# **Die Lösungen zu diesem Blatt müssen im Praktikum am 12.3/14.3 vorliegen.**

Nutzen Sie die unter C:\kleukersSEU von Ihnen installierte Software, siehe auch <http://kleuker.iui.hs-osnabrueck.de/kleukersSEU/index.html>. Sollten Sie in einer anderen Veranstaltung Eclipse nutzen, verwenden Sie zumindest einen anderen Workspace.

Weitere Hinweise zur Nutzung von Eclipse befinden sich auf der Web-Seite der Lehrveranstaltung [http://kleuker.iui.hs-osnabrueck.de/querschnittlich/SEU.pdf.](http://kleuker.iui.hs-osnabrueck.de/querschnittlich/SEU.pdf) Hier sind auch Informationen zu UMLet enthalten.

## **Aufgabe 0.1 (0 Punkte)**

Geben Sie das Lösungswort des Quiz aus der Lernnotiz an.

## **Aufgabe 1 (4 Punkte)**

Erstellen Sie eine UMLet-Datei und geben Sie folgendes Diagramm ein. Speichern Sie das Diagramm und probieren Sie die verschiedenen Export-Möglichkeiten von UMLet aus.

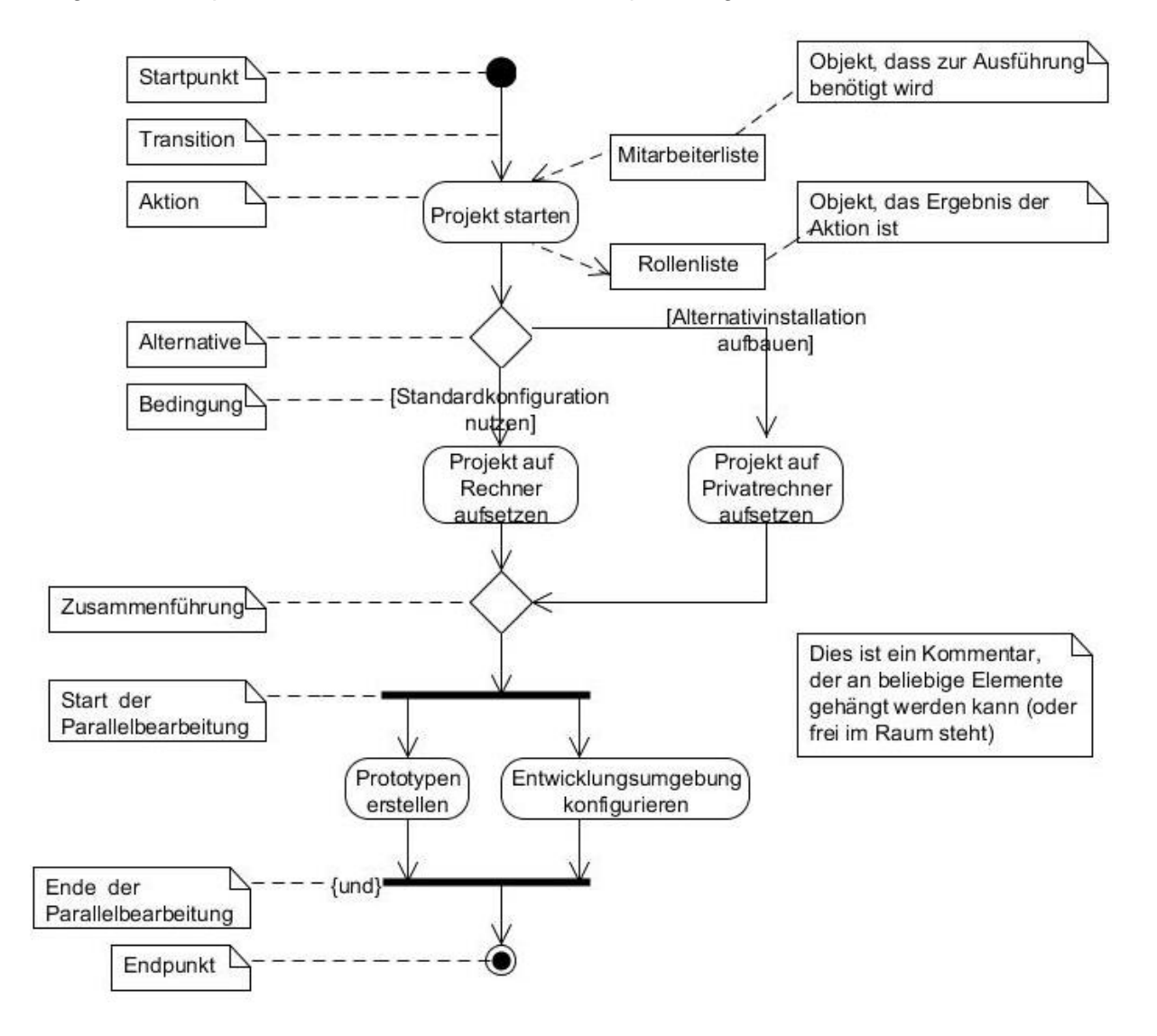

## **Aufgabe 2 (2 Punkte)**

Zeichnen Sie mit Hilfe von UMLet einen Programmablaufplan als Aktivitätsdiagramm mit dem für eine eingegebene Zahl int x bestimmt wird, ob sie eine Primzahl ist (positive Zahl, genau zwei Teiler) oder nicht. Sie können dabei die graphischen Elemente aus Aufgabe 1 nutzen, in

Prof. Dr. Stephan Kleuker Hochschule Osnabrück Fakultät Ing.-Wissenschaften und Informatik - Software-Entwicklung -

**Objektorientierte Analyse und Design** Sommersemester 2024 **1. Aufgabenblatt**

jeder Aktion steht eine Anweisung, wie "lese x ein" oder "i = i + 1". Beachten Sie Notationskonventionen, wie Boolesche Ausdrücke in eckigen Klammern. Am Ende wird das Ergebnis in einer Aktion ausgegeben.

### **Aufgabe 3 (2 Punkte)**

Wenn Sie Eclipse mit einem neuen Workspace starten, müssen Sie unter "Window > Preferences > General > Workspace" unten das Text file encoding auf UTF-8 setzen.

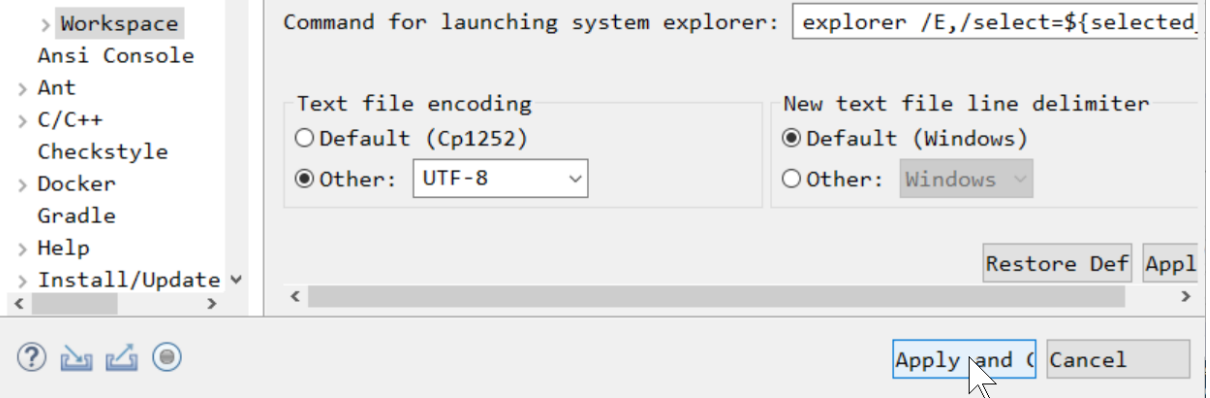

a) Nutzen Sie das Java-Projekt von der Web-Seite und ergänzen Sie die fehlende Klasse MitarbeitendBuilder so dass die folgende main-Methode und die angegebenen Tests laufen. Um die Tests durchzuführen, machen Sie einen Rechtsklick auf MitarbeitendBuilderTest.java und wählen Sie "Run As > JUnit Test" (s. nachfolgende Abbildung). Alle Tests müssen laufen.

Nutzen Sie die Aufgabe um zu überlegen, was der Sinn einer solchen Builder-Klasse sein kann und wie prinzipiell Tests geschrieben werden.

```
public class Main {
     public static void main(String[] s){
         Mitarbeitend tmp = MitarbeitendBuilder
                                  .createBuilder()
                                  .vorname("Murat")
                                  .nachname("Meier")
                                  .mitFachgebiet(Fachgebiet.C)
                                  .mitFachgebiet(Fachgebiet.JAVA)
                                 .build();
         System.out.println(tmp);
     }
}
Die Ausgabe lautet:
      Murat Meier (100) [ C JAVA ]
```
Prof. Dr. Stephan Kleuker Hochschule Osnabrück Fakultät Ing.-Wissenschaften und Informatik - Software-Entwicklung -

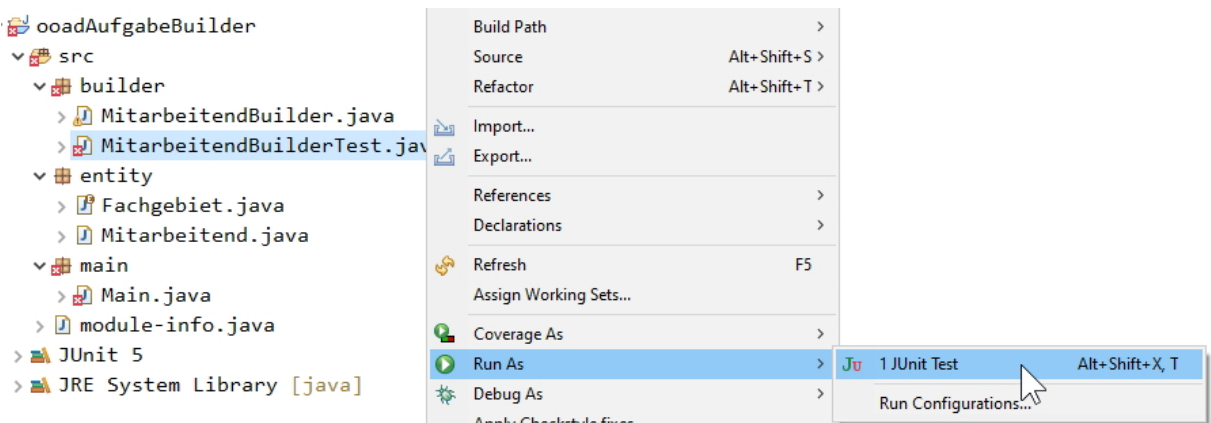

b) Lesen Sie sich die Einführung in den ersten beiden Kapiteln in der Dokumentation des Sequencediagrammers in [http://kleuker.iui.hs](http://kleuker.iui.hs-osnabrueck.de/querschnittlich/Sequencediagrammer.pdf)[osnabrueck.de/querschnittlich/Sequencediagrammer.pdf](http://kleuker.iui.hs-osnabrueck.de/querschnittlich/Sequencediagrammer.pdf) durch und laden Sie sich die zugehörigen Jar-Datei von <http://kleuker.iui.hs-osnabrueck.de/gsdet/index.html> herunter. Starten Sie das Main-Programm zusammen mit dem Java-Agenten Sequencediagrammer.jar, wie es in der Dokumentation beschrieben ist, lassen Sie ein Diagramm generieren und speichern Sie es als UMLet-Diagramm. Sie müssen zu diesem Zeitpunkt die Sequenzdiagramme noch nicht bis ins Detail verstehen, können dazu natürlich Fragen stellen. Die Sequenzdiagramme werden in ersten Praktika zunächst informell eingeführt und dann später genauer in der Vorlesung behandelt.

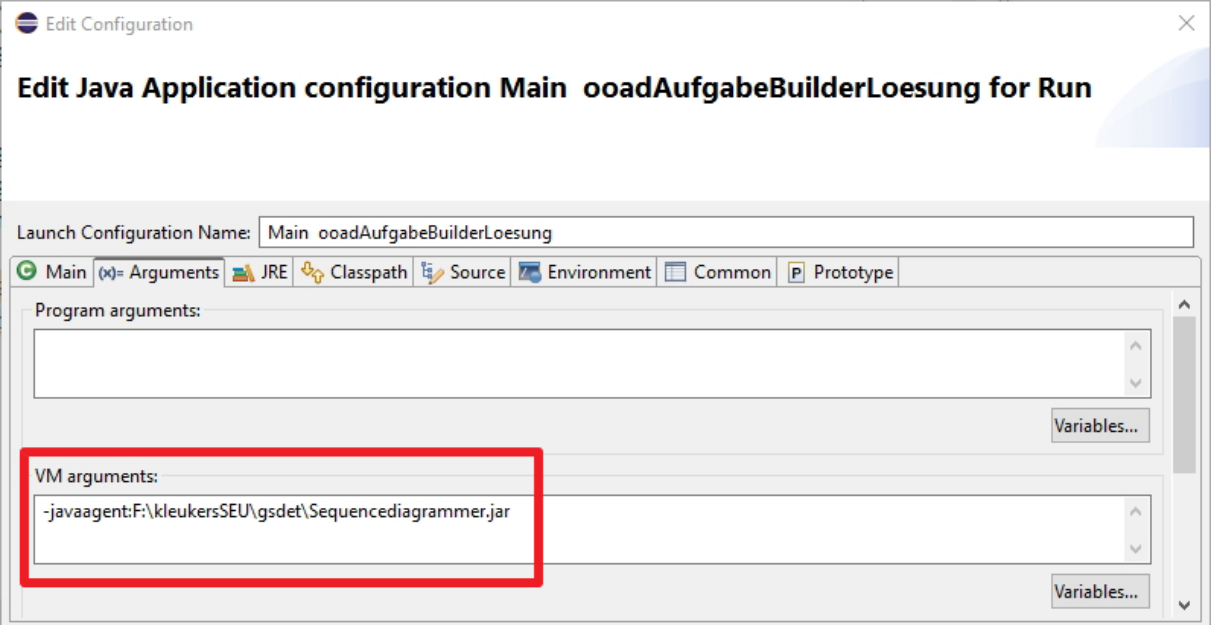